# **[Modifier les informations](https://www.impact-emploi-association.fr/2020/12/08/modifier-les-informations-administratives-dun-salarie/) [administratives d'un salarié](https://www.impact-emploi-association.fr/2020/12/08/modifier-les-informations-administratives-dun-salarie/)**

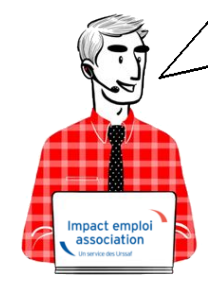

# **Fiche Pratique – Administratif salarié : Modifier les informations administratives d'un salarié**

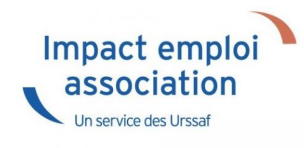

### ► **Contexte**

Vous avez un **NNI**, un **nom**, un **prénom** ou une **date de naissance à modifier** ?

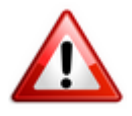

**Attention** : Toute **modification de ces champs sera intégrée** dans le **fichier DSN mensuel du mois de survenance de la saisie**.

#### ► **Procédure de saisie dans le logiciel**

A partir de la Fiche administrative du salarié *(par double clic sur le salarié concerné)*:

**Cliquez** sur les **3 points** situés à droite du numéro de sécurité sociale :

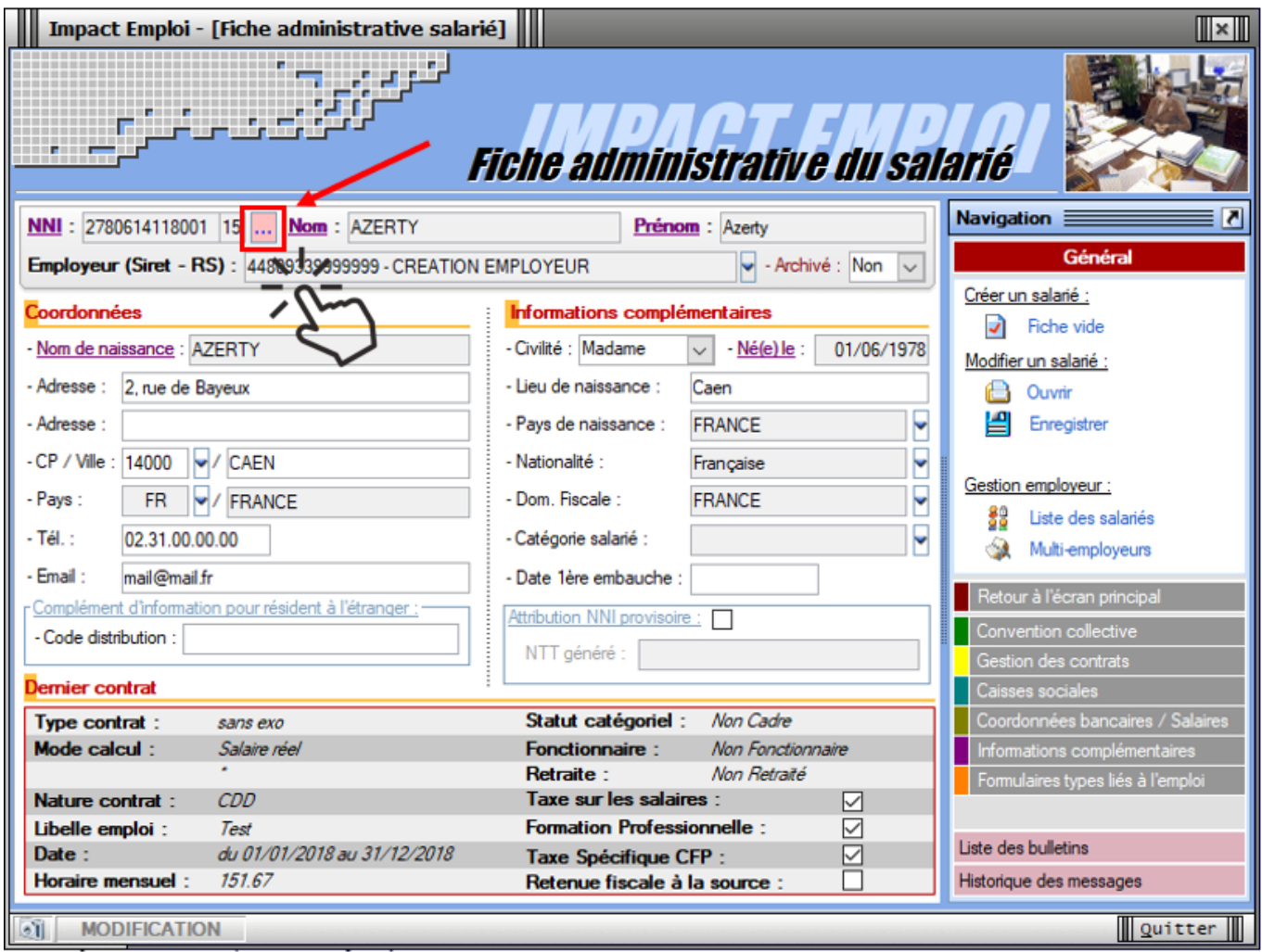

La fenêtre *« Modifications informations DSN individu »* s'affiche.

**Modifiez les informations** souhaitées via l'onglet *« Nouvelles valeurs »* puis **Enregistrez** :

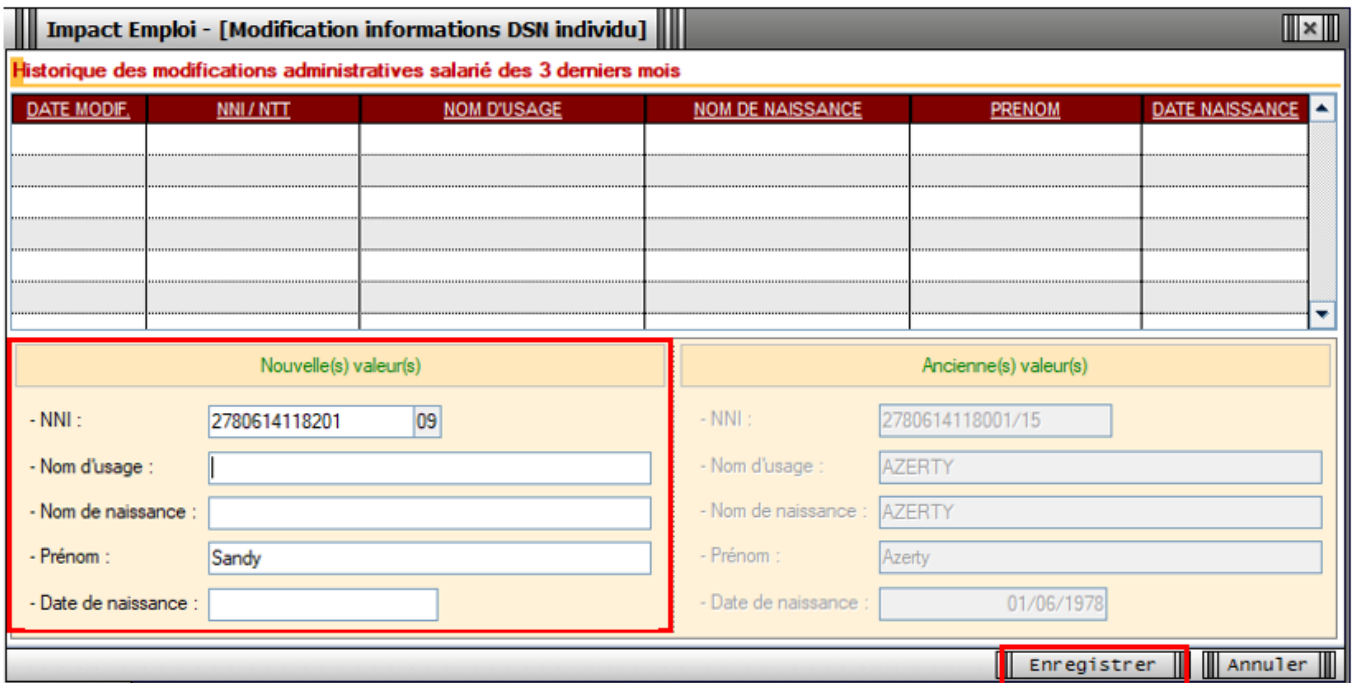

Vous êtes alors automatiquement redirigés vers la *Fiche administrative du salarié*. Le message suivant vient **confirmer la prise en compte de vos modifications** :

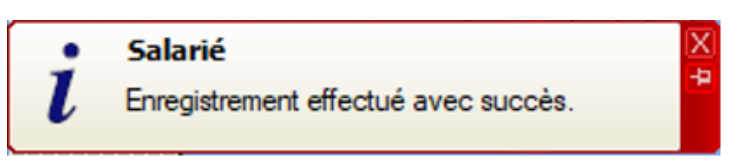

Les **valeurs modifiées apparaissent** alors sur la fiche administrative :

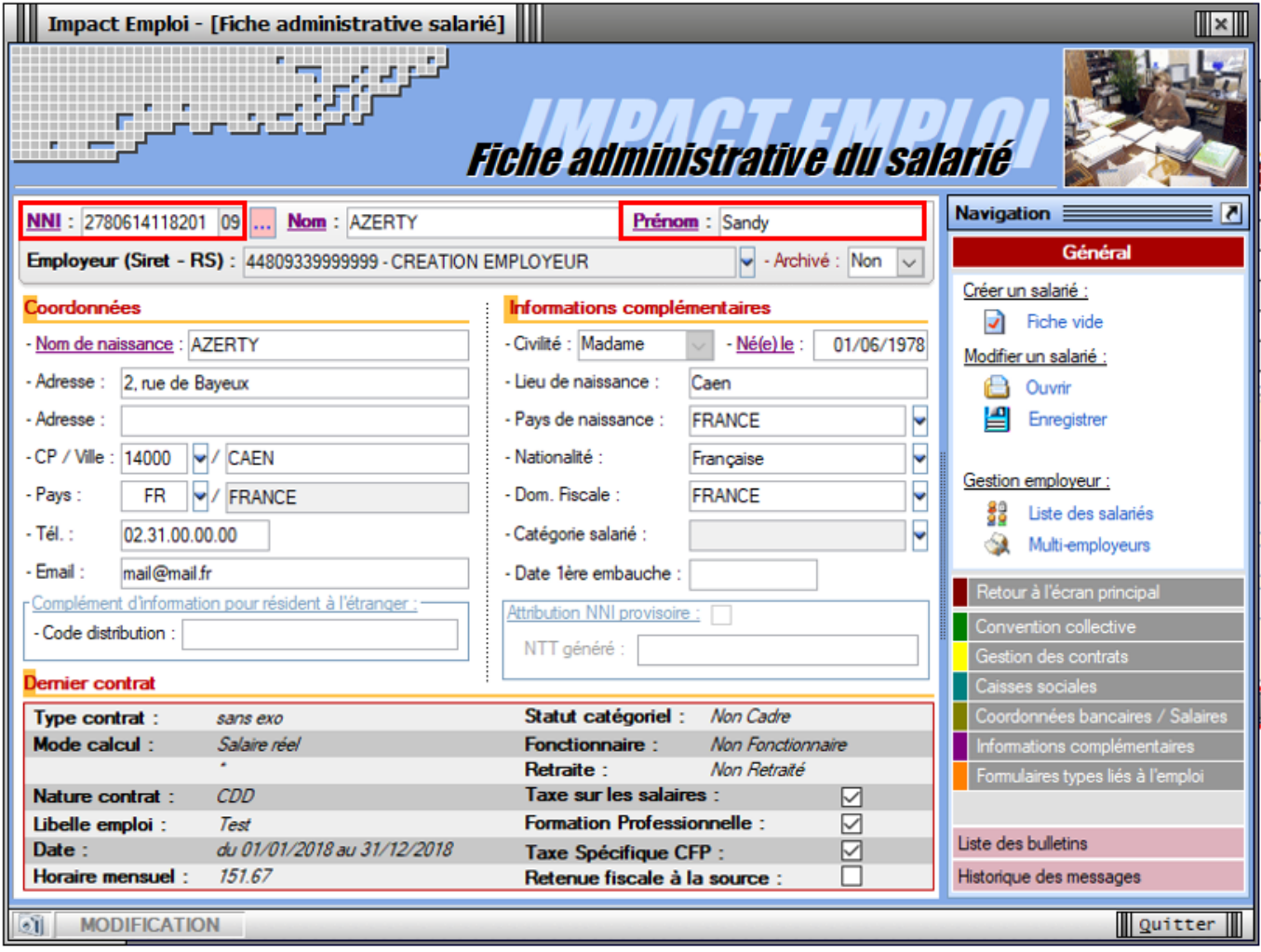

Si vous souhaitez **visualiser l'historique de vos modifications**, il vous suffit de **cliquer à nouveau sur les 3 points** à droite du numéro de sécurité sociale.

Les nouvelles informations ont été saisies le 15/11/2019, elles seront donc **reprises dans le fichier DSN mensuelle de novembre 2019** :

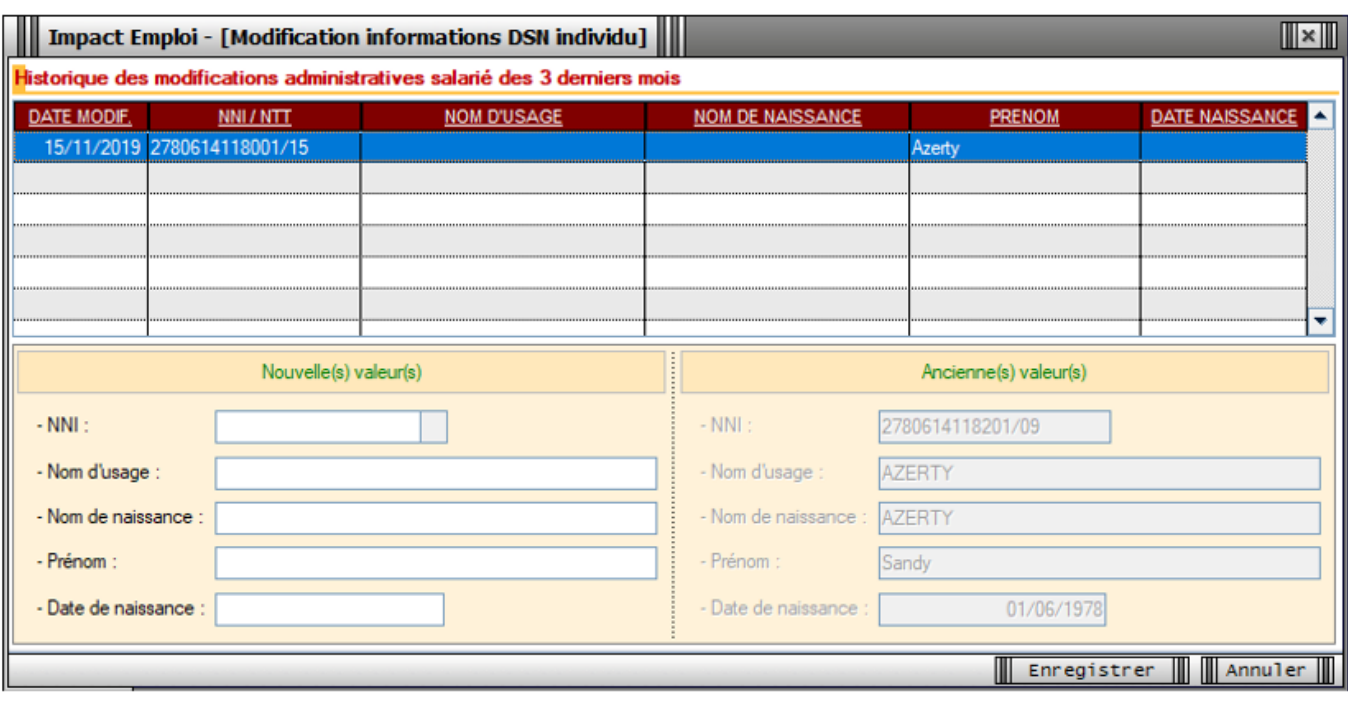

# ► **[Emploi et modification du NNI, NIA ou NTT](https://www.impact-emploi-association.fr/2019/12/05/emploi-et-modification-du-nni-nia-ou-ntt/)**

**Besoin d'informations supplémentaires concernant les différents numéros d'identification des salariés et leur utilisation dans le logiciel ?**

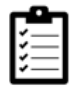

Retrouvez *[ICI la fiche pratique « Emploi et modification du NNI, NIA ou](https://www.impact-emploi-association.fr/2019/12/05/emploi-et-modification-du-nni-nia-ou-ntt/) [NTT »](https://www.impact-emploi-association.fr/2019/12/05/emploi-et-modification-du-nni-nia-ou-ntt/)*.

# **[Emploi et modification du NNI, NIA ou](https://www.impact-emploi-association.fr/2019/12/05/emploi-et-modification-du-nni-nia-ou-ntt/) [NTT](https://www.impact-emploi-association.fr/2019/12/05/emploi-et-modification-du-nni-nia-ou-ntt/)**

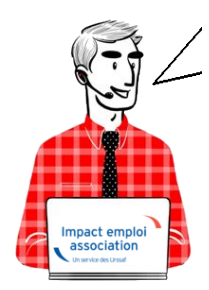

## **Fiche Pratique – Administratif salarié : Emploi et modification du NNI, NIA ou NTT**

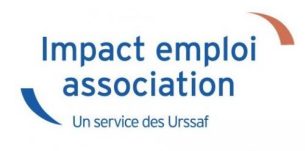

### ► **Contexte**

L**orsqu'un salarié ne possède pas de NNI** *(Numéro National d'Identification)* **ni de NIA** *(Numéro d'Identification d'Attente)*, **il est obligatoire de l'identifier en générant un NTT** *(Numéro Technique Temporaire)*. Il doit être accompagné du plus grand nombre d'informations sur les éléments de naissance du salarié.

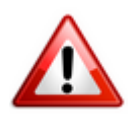

**Le recours au NTT est une solution transitoire, toléré pendant une durée maximale de 3 mois. Ce délai correspond en moyenne au temps nécessaire pour que le salarié dispose d'un NIR ou NIA reconnu par la Sécurité Sociale**

En l'**absence de NNI ou de NIA**, il est donc **obligatoire de remplir la rubrique Numéro Technique Temporaire NTT**. Ce numéro n'ouvre pas de droit à prestations à son titulaire. Il permet de **conserver la continuité des informations transmises en DSN** pour un individu donné.

#### ► **Cas des salariés étrangers**

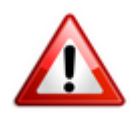

Les **numéros temporaires** commençant par *« 7 »* ou *« 8 »* **attribués par la Sécurité sociale aux salariés étrangers n'étant pas compatibles avec la norme DSN**, vous devez dans ce cas **générer un numéro NTT dans votre logiciel**.

#### ► **Procédure de génération du NTT**

Pour créer un salarié ne disposant ni de NNI, ni de NIA :

- **Sélectionnez l'association** concernée (1)
- **Cliquez** ensuite soit sur *« Nouveau »* puis sur *« Nouveau salarié »* à partir de la barre d'outils située en haut de l'écran *(2)* ou cliquez directement sur *« Ajouter » (2)* à partir de la liste des salariés :

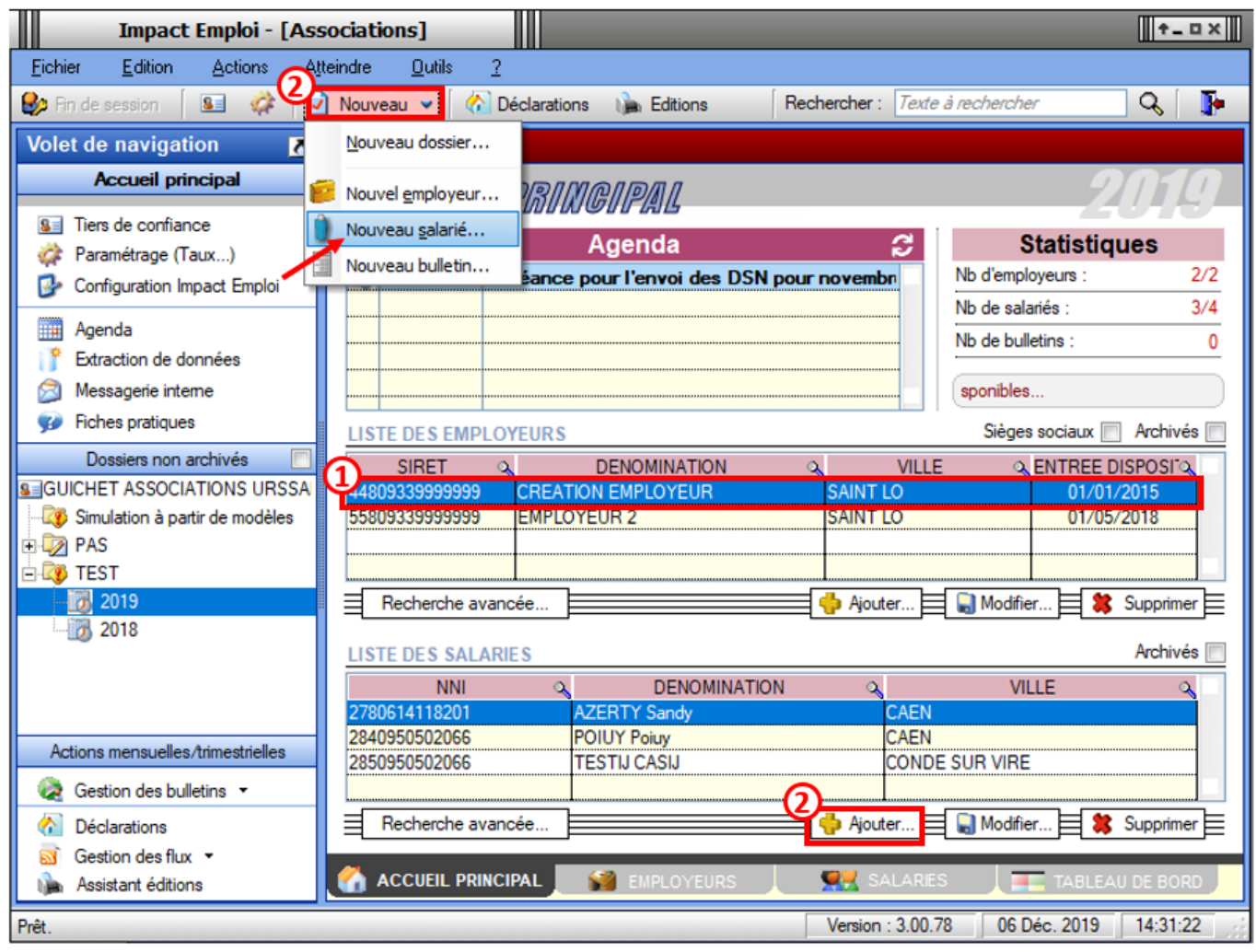

Une *« Fiche administrative du salarié »* vierge s'affiche.

Afin de **générer un NTT** à ce salarié ne disposant ni de NNI ni de NIA :

**Cochez** la case *« Attribution NNI provisoire »*. Un **NTT** est ainsi **automatiquement généré** :

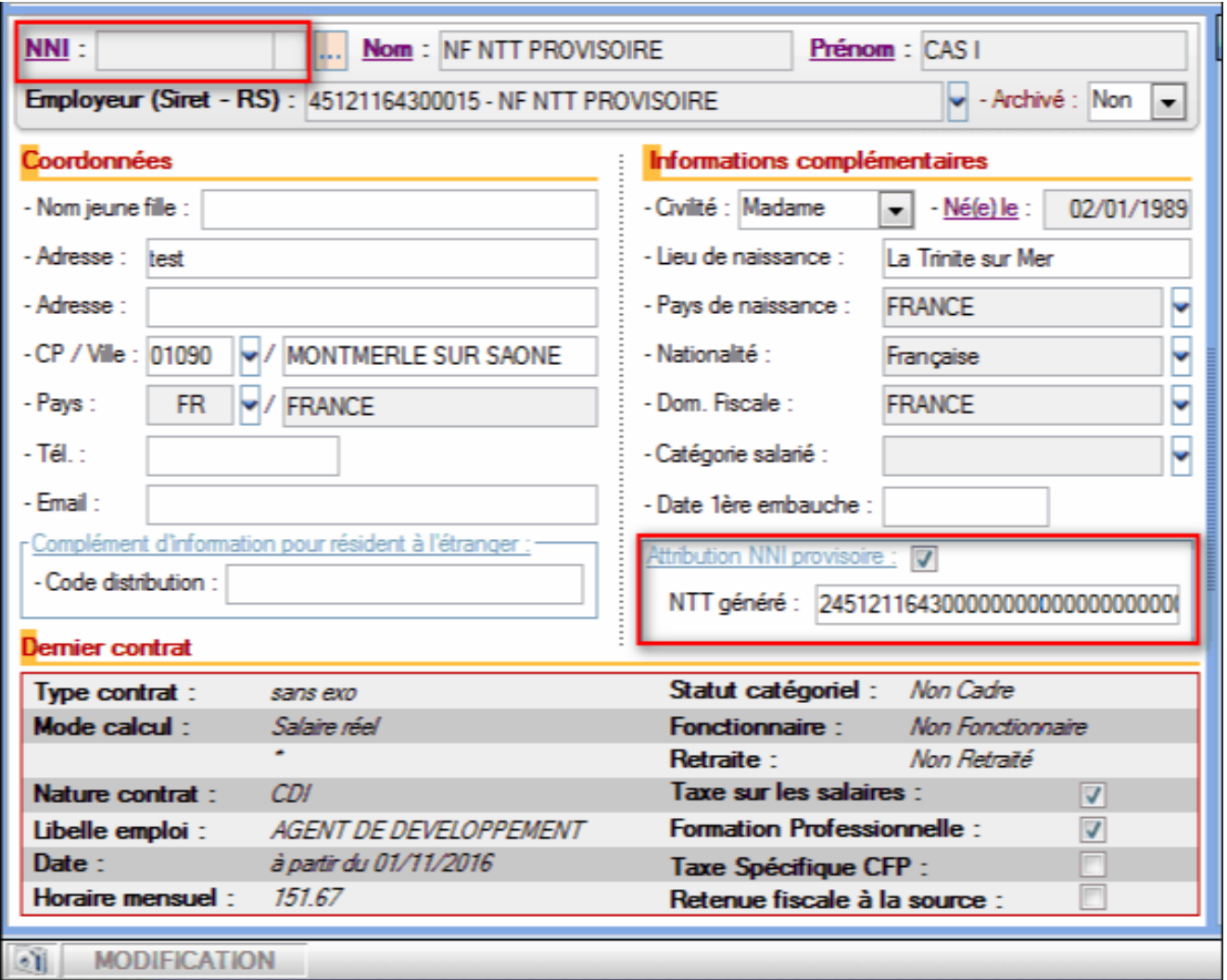

Enregistrez ensuite toutes les informations concernant l'identité du salarié portées à votre connaissance.

# ► **Procédure de remplacement du NTT par le NNI ou le NIA**

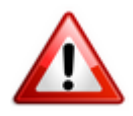

**Attention** : **Toute modification de ce champs est intégrée dans le fichier DSN mensuel du mois de survenance de la saisie.**

Afin de **remplacer le NTT du salarié par le NNI ou le NIA** communiqué par l'association employeur :

**Ouvrez** la *« Fiche administrative du salarié » (par double clic sur le salarié concerné)* ;

**Cliquez** sur les **3 points** situés **à droite du NNI** *(Numéro National d'Identification)* :

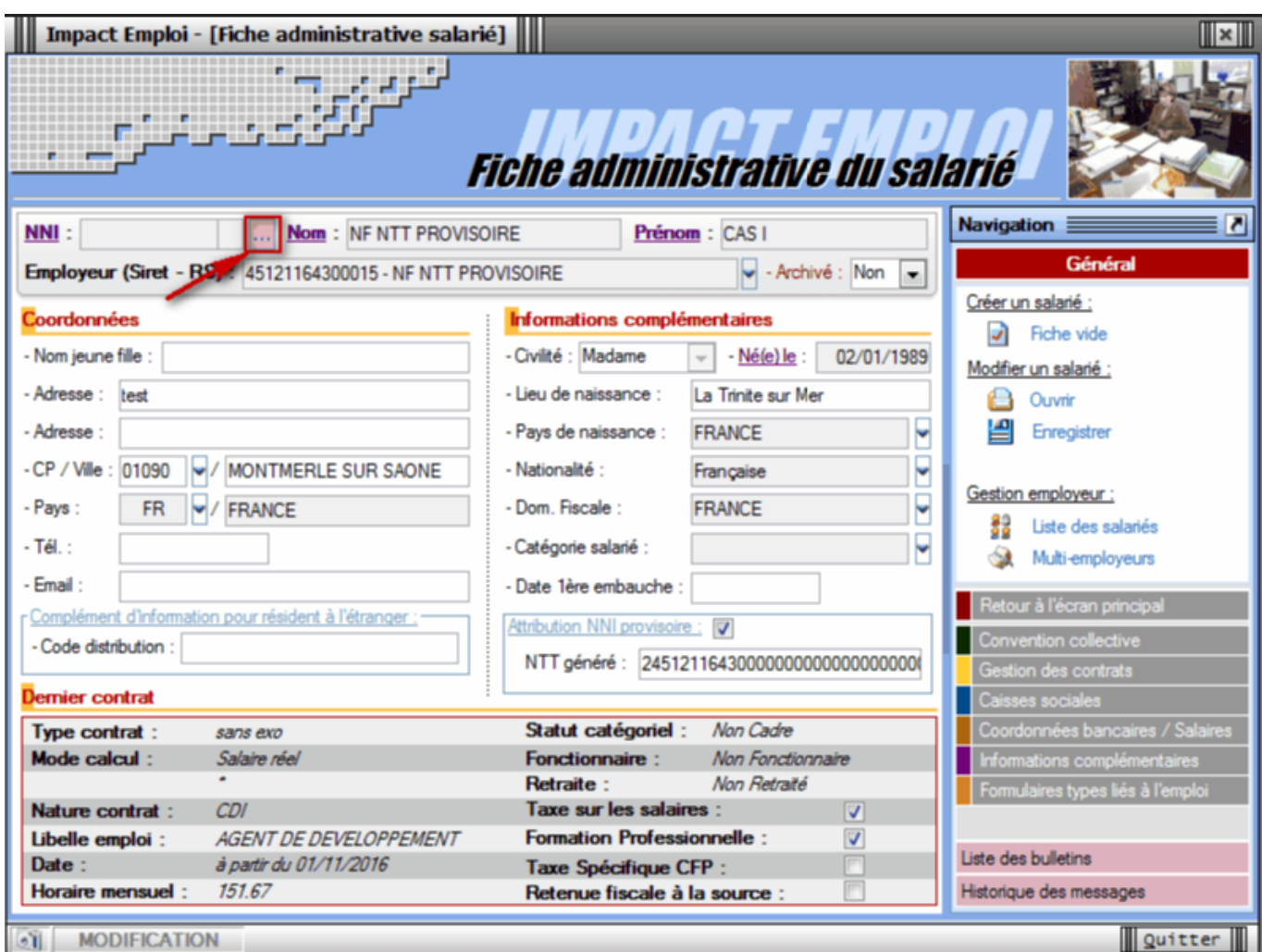

La fenêtre *« Modification informations DSN individu »* s'affiche.

**Saisissez le nouveau NNI** ou NIA via l'onglet *« Nouvelles valeurs » (Le NTT est alors repris dans la colonne « Ancienne(s) valeur(s) »)* puis **Enregistrez** :

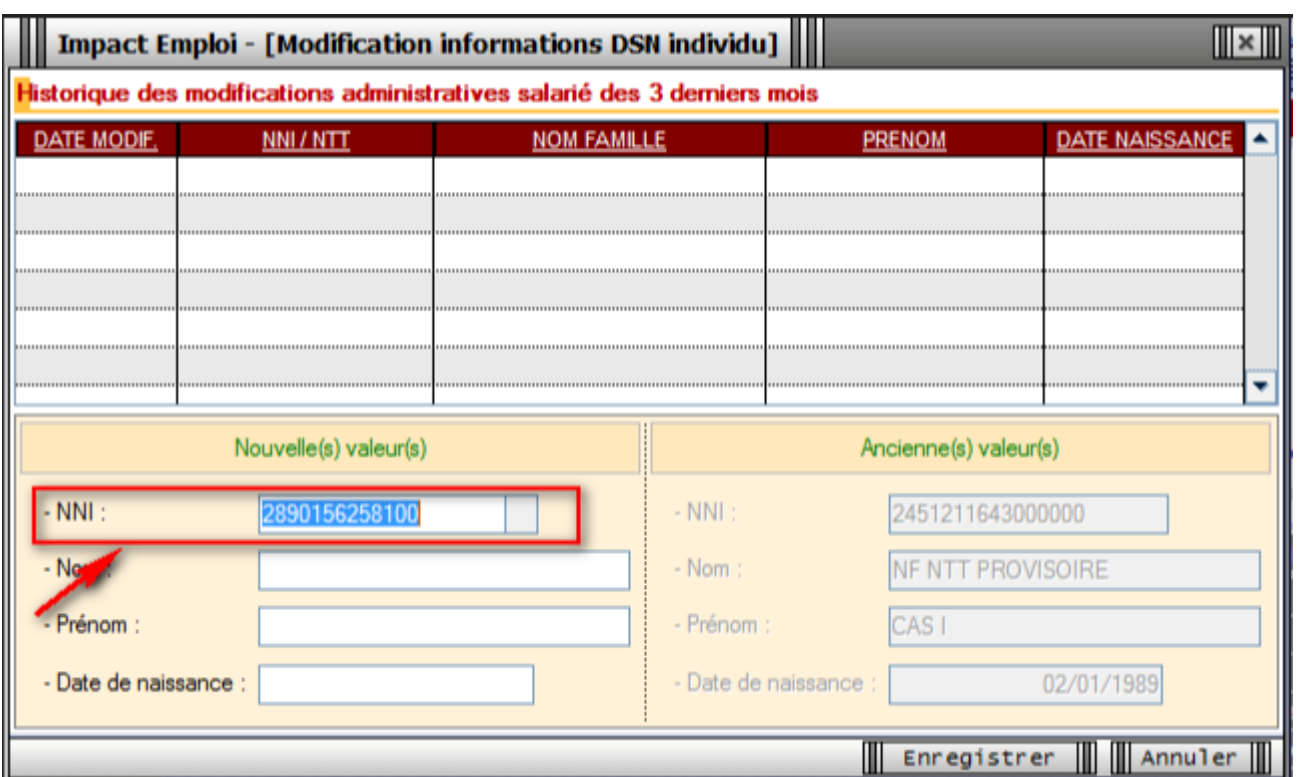

Vous êtes alors automatiquement redirigés vers la « *Fiche administrative du salarié*« . Le message suivant vient **confirmer la prise en compte de vos modifications** :

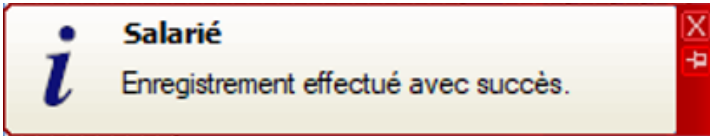

Le **NNI** saisi précédemment est alors **repris dans le champs** *« NNI »* et la case *« Attribution NNI provisoire »* est automatiquement décochée :

 $\pmb{\times}$ 

# ► **Visualiser l'historique de vos modifications**

Si vous souhaitez **visualiser l'historique de vos modifications**, il vous suffit de **cliquer à nouveau sur les 3 points** situés à **droite du NNI**.

La fenêtre « Modification information DSN individu » s'affiche

Dans notre exemple, les nouvelles informations ont été saisies le 15/11/2019, elles seront donc **reprises dans le fichier DSN mensuelle de novembre 2019** :

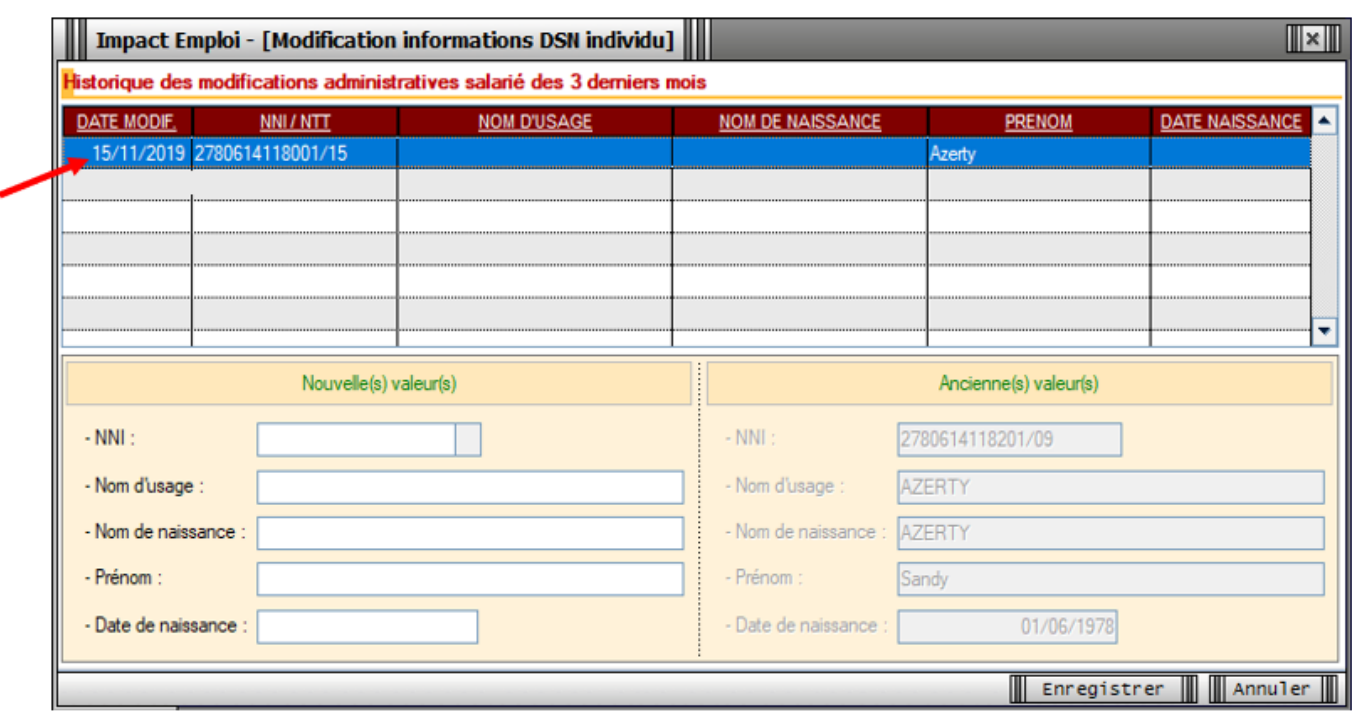

### ► **Pour aller plus loin : Vérifier la validité du NIR**

Nous vous conseillons de **vérifier la validité des NIR de vos salariés** dans vos paies. Cette vérification s'effectue via le *« Bilan d'identification des salariés »* disponible sur le **tableau de bord** du portail **Net-Entreprises** après l'envoi de la DSN.

**Quand tous les salariés sont correctement identifiés** dans les bases, le **bilan de traitement est** *« OK »*. Aucun lien de téléchargement n'est présent dans le tableau de bord, et seule la mention *« réussite du traitement »* apparaît.

En revanche, si le salarié a été trouvé dans le système d'identification, mais que **certains éléments contiennent des écarts** *(orthographe du nom de famille ou du prénom dissemblables)* un message spécifique sera indiqué : *« catégorie : non bloquant » / « message salarié\_Reconnu »*.

Il est alors conseillé de pointer ces anomalies et d'**effectuer les corrections qui s'imposent**. En effet cela permet d'une part d'éviter que ces erreurs se reproduisent tous les mois et qu'elles deviennent un frein aux procédures de paiement d'éventuelles prestations.

# **[Le Contrat d'Engagement Éducatif \(CEE\)](https://www.impact-emploi-association.fr/2019/08/21/saisie-dun-contrat-dengagement-educatif-cee/)**

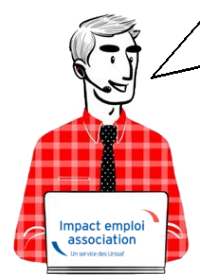

# **Fiche Pratique – Salarié : Le Contrat d'Engagement Éducatif (CEE)**

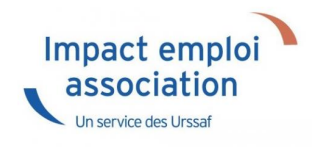

### ► **Contexte**

Le **Contrat d'Engagement Éducatif** *(CEE)* est un contrat de travail **proposé aux personnes exerçant des fonctions d'animation et d'encadrement dans des accueils collectifs de mineurs**.

Il s'agit d'un **contrat particulier** puisqu'il déroge sur certains points au droit du travail, notamment sur le temps de travail, le repos et la rémunération.

### ► **Procédure d'enregistrement d'un Contrat d'Engagement Éducatif**

- Ouvrez la **fiche administrative de l'employeur** concerné par l'enregistrement d'un CEE *(1) (par un double clic sur l'employeur)* ;
- Allez dans la rubrique *« Agréments et autres options » (2)* :

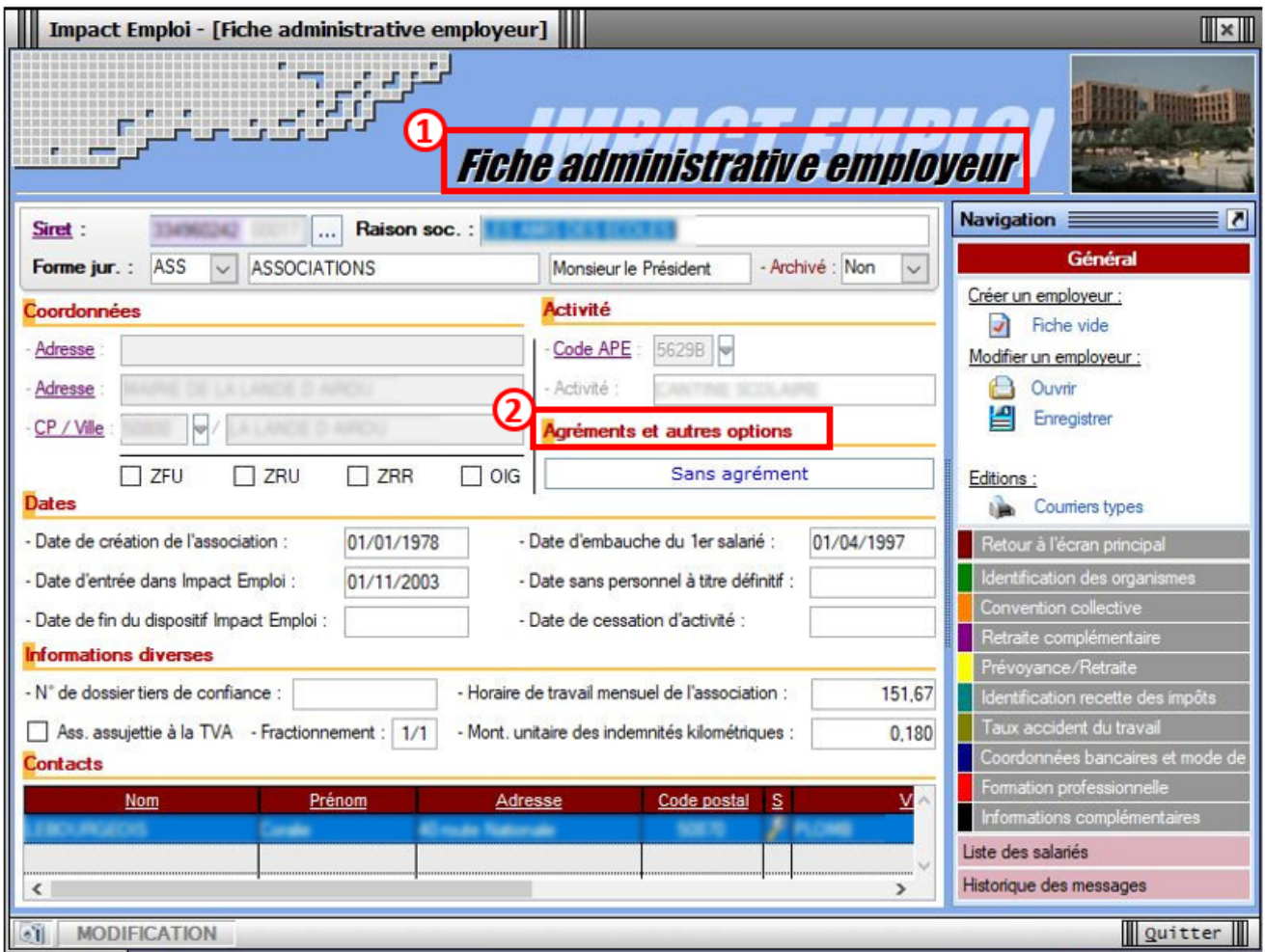

- Déroulez la liste des agréments *(1)* ;
- Sélectionnez *« Agrément centre aéré ou colonie » (2)* puis *validez (3)* :

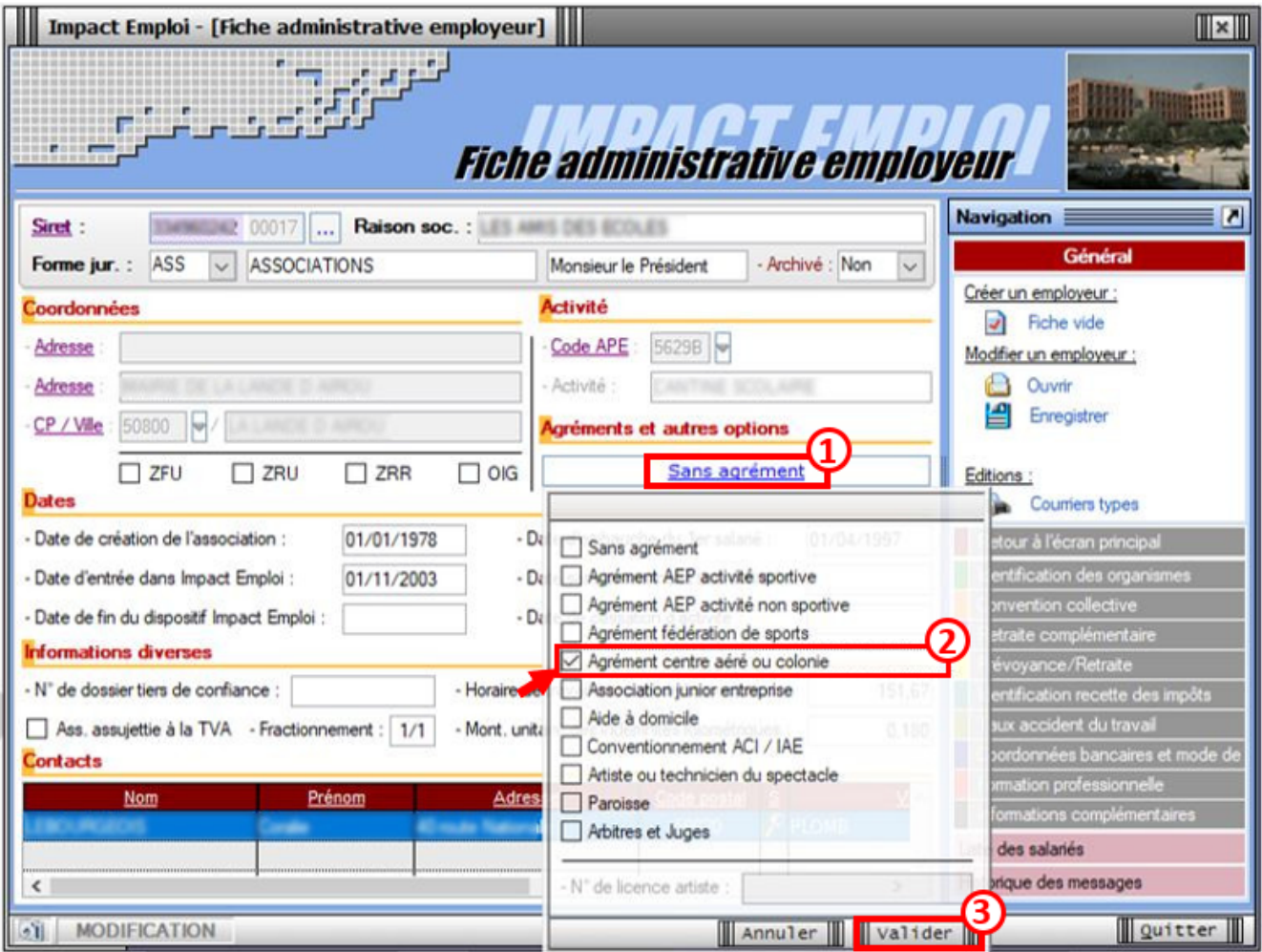

- Ouvrez ensuite la **fiche administrative du salarié** concerné par le CEE *(1) (par un double clic sur le salarié)* ;
- Ouvrez l'onglet *« Gestion des contrats » (2)* :

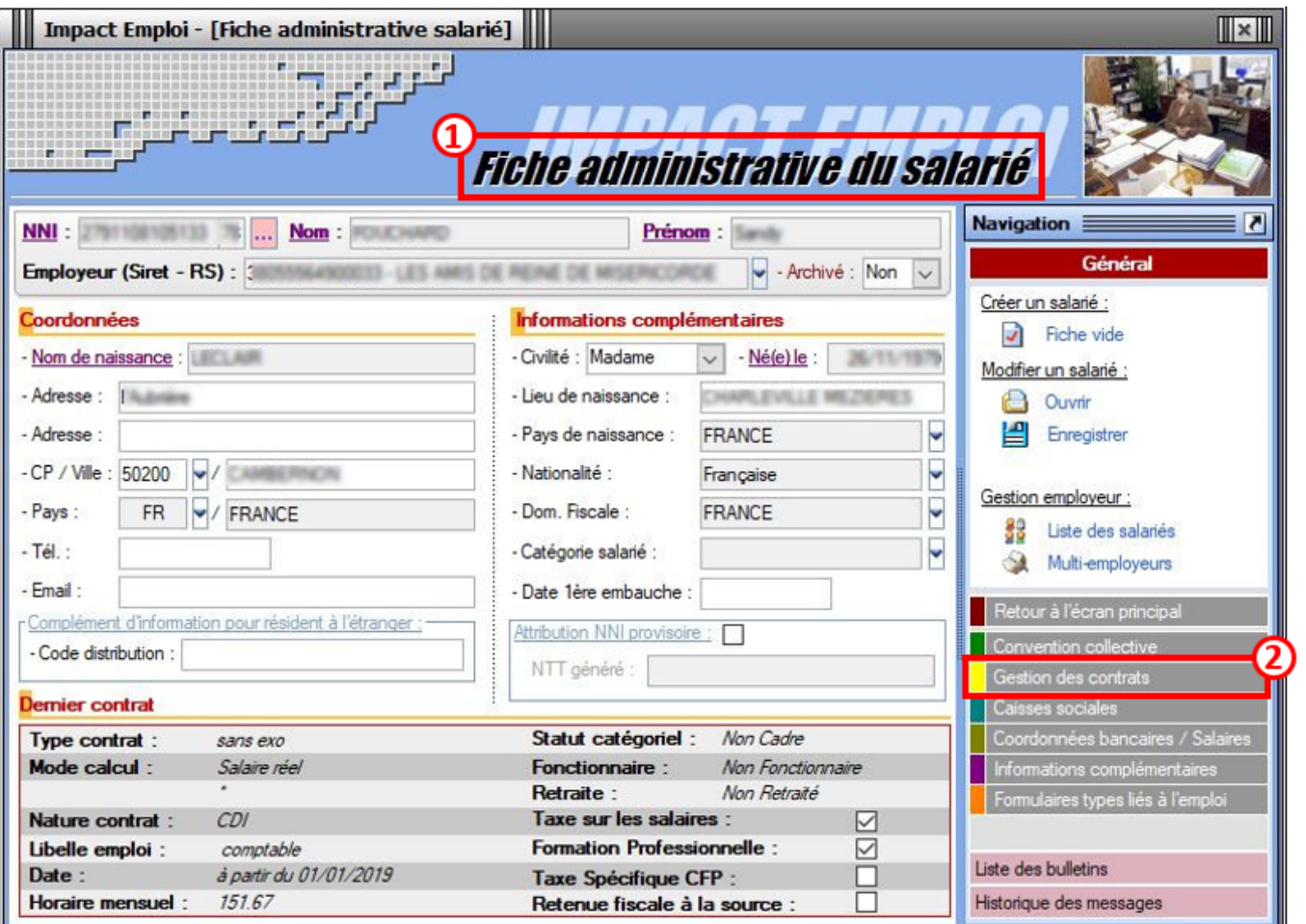

- Sélectionnez *« Contrat Engagement Educatif »* dans la liste déroulante de la rubrique *« Type contrat* » *(1*) ;
- Complétez les différents champs du contrat puis **validez** *(2)* :

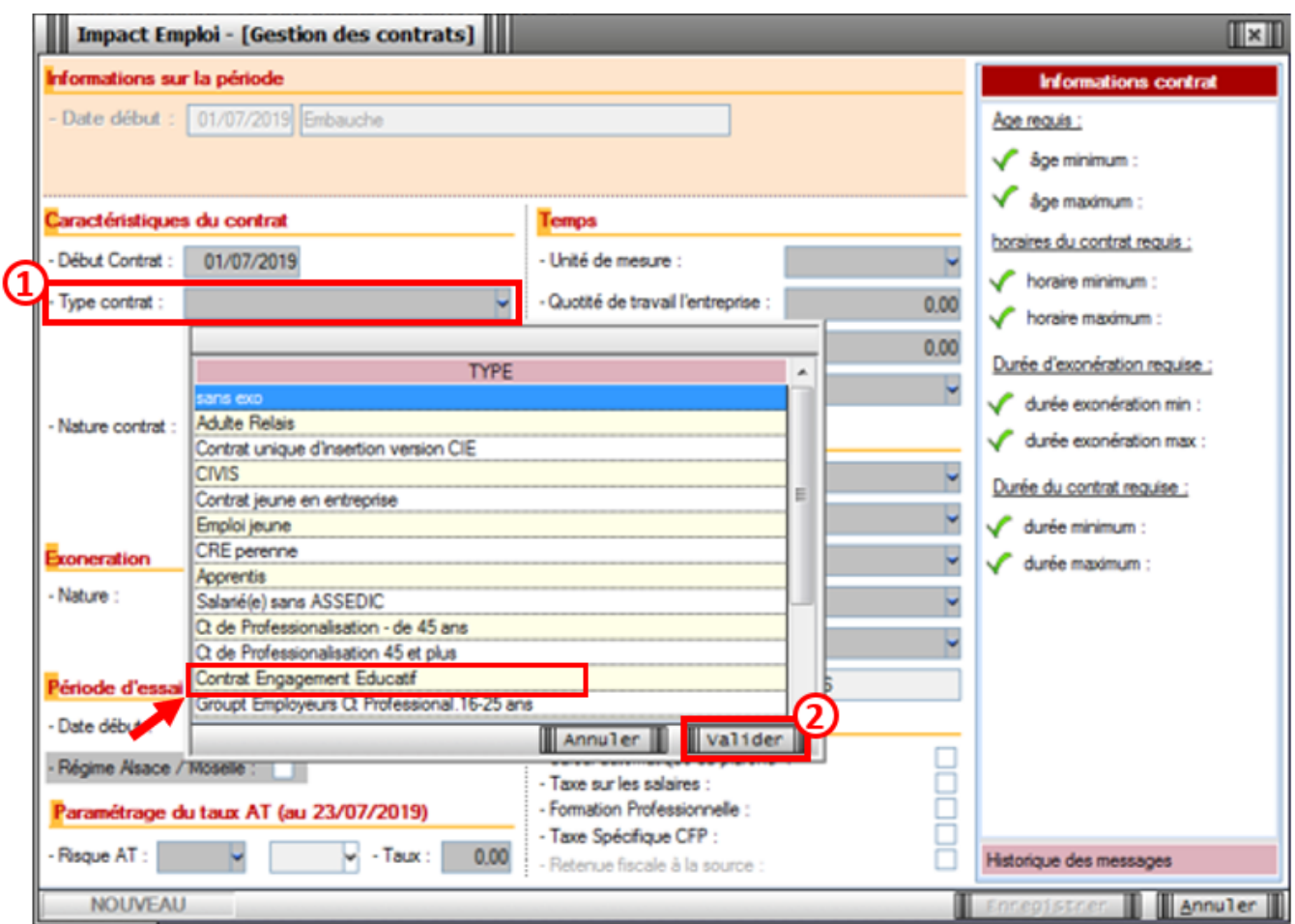

**L'enregistrement du Contrat d'Engagement Éducatif est terminé !**

# **[Modification des contrats au 1er](https://www.impact-emploi-association.fr/2019/01/25/modification-des-contrats-au-1er-janvier-2019/) [janvier 2019](https://www.impact-emploi-association.fr/2019/01/25/modification-des-contrats-au-1er-janvier-2019/)**

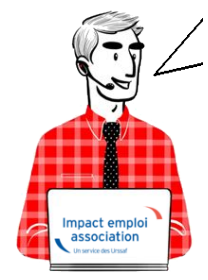

**Fiche Pratique – Salarié : Modification des contrats au 1er janvier 2019**

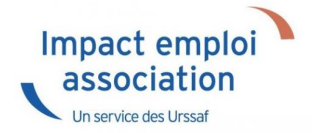

**Avant de saisir vos bulletins de janvier 2019, les contrats suivants doivent être modifiés afin de prendre en compte l'application de la Réduction générale des cotisations sur ces contrats au 01.01.2019 :**

- Contrat **Emploi avenir**
- Contrat de **professionnalisation avec exonération**
- Contrat **unique d'insertion**
- Contrat à **durée déterminée d'insertion**

#### **Procédure :**

- Se positionner sur la *« Fiche administrative du salarié »*
- **Cliquer** sur *« Gestion des contrats »*
- **Sélectionner le contrat** à modifier puis **cliquer sur** *« Visualiser la période »*
- La fenêtre ci-dessous apparaît et permet de visualiser le **type de contrat** et la **nature de l'exonération** :

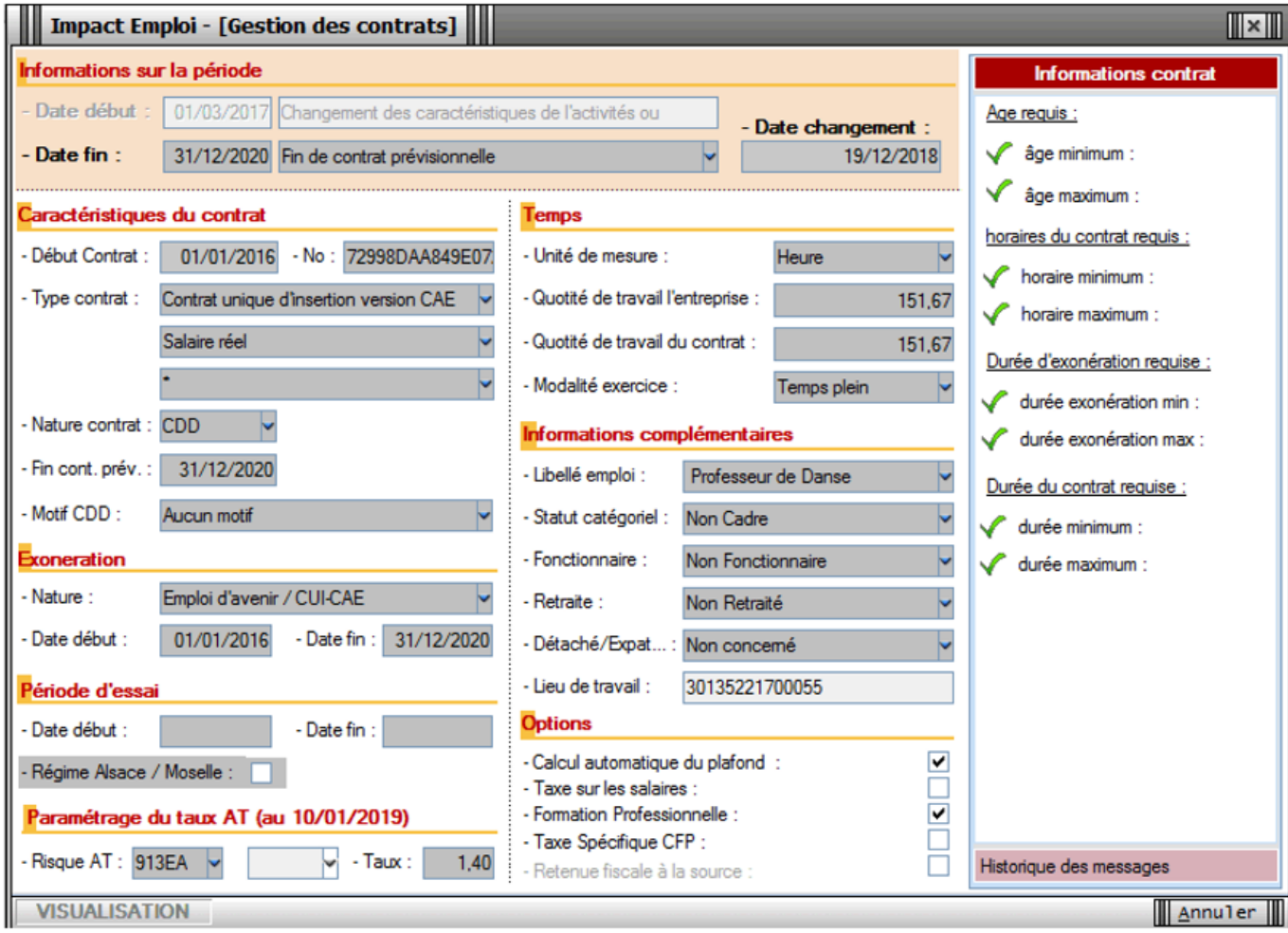

**Quitter** la fenêtre précédente

- **Sélectionner le contrat** et cliquer sur *« Modifier la période »*
- **Sélectionner le motif 022** et mettre une **date de fin au 31/12/2018** puis **sélectionner** *« Aucune »* dans le pavé *« Exonération »* (Nature)

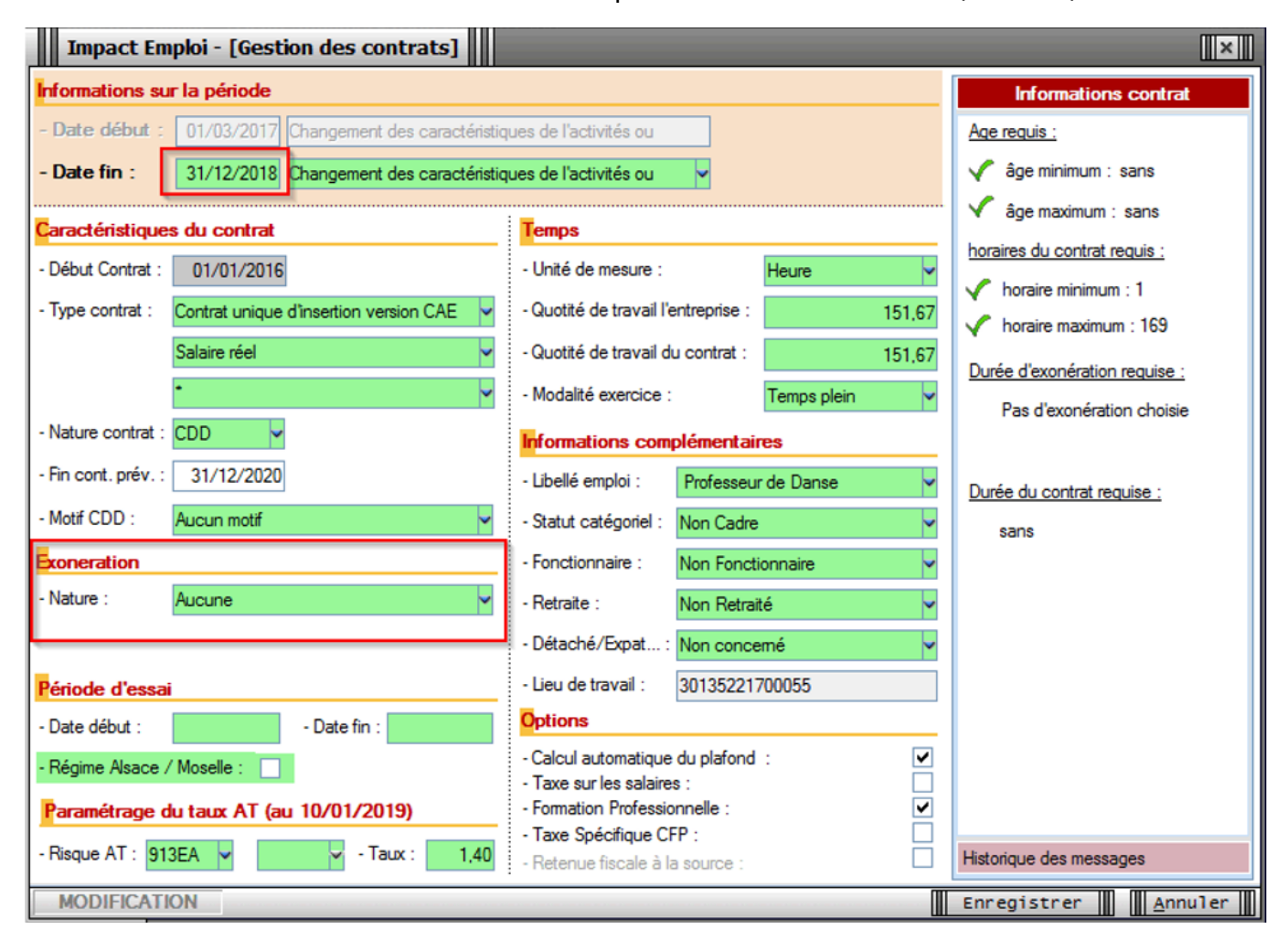

#### Penser à **enregistrer** les modifications, **ainsi que la Fiche administrative du salarié**.

La modification de vos contrats est terminée.